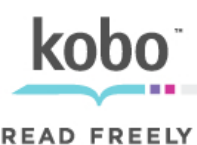

Welcome to the Kobo Vox eReader guided tour.

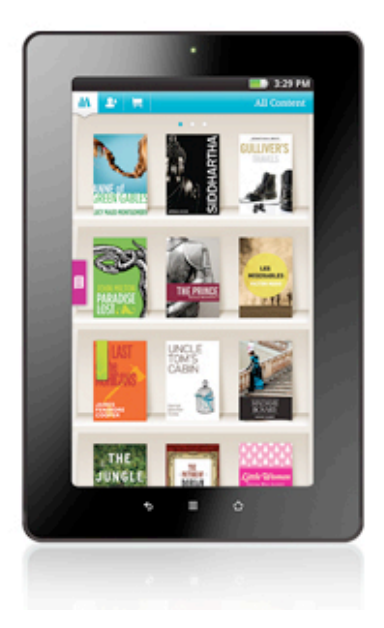

# **Getting Started**

- 1. Before you get started, charge your Kobo Vox eReader for at least two hours by plugging it into a wall socket using the supplied power cable. You will also need a reliable wireless Internet connection before you set up your Kobo Vox.
- 2. When your eReader is charged, turn it on by pressing the power button on top. It will take a moment to start up.
- 3. Once your Kobo Vox turns on, tap Get Started. Select your Wi Fi network, then tap the Password box to bring up a keyboard and enter your password. Tap Connect. Your Kobo Vox will now connect to your network. Tap Next.
- 4. Tap Check Now to check for updates. Your Kobo Vox will now download any necessary updates. Follow the prompts, and ensure that your Wi Fi connection is strong and uninterrupted during the update process. When prompted, you may be required to restart your Kobo Vox.
- 5. Tap Select Time Zone. Scroll to your location, then tap your Time Zone. Set the date and time if necessary and tap Next to continue.
- 6. Your Kobo Vox will now ask you to sign in with a Kobo account. If you already have a Kobo account, tap "I Have a Kobo Account". If you do not have a Kobo account, or are unsure, tap "I'm New To Kobo".

#### If you have a Kobo Account:

i. Tap "I Have a Kobo Account". Tap the Email field to bring up the keyboard. Fill in your email address and Kobo password, then tap Go on the keyboard. Tap Remember to save your password. Tap Skip, then tap Go To My Library.

### If you are new to Kobo:

- i. Tap "I'm New To Kobo". Then you can choose to login using your Facebook credentials, or create a new Kobo profile by tapping "I Don't Want To Connect Through Facebook". You can connect your Kobo account to Facebook later, which will give you access to Reading Life, Pulse, and all our exciting social features.
- ii.Tap the Email field to bring up the keyboard. Type in your email address, create a password and confirm your password. Tap Go on the keyboard. Tap Remember to save your password. Tap Skip, then tap Go To My Library.
- 7. Your Kobo Vox eReader is now set up. Your Kobo Vox will give you a quick tutorial on how to navigate your library. Try swiping in the window to practice navigating your library. Tap Get Started to go to your Library. Tap the Home button to go to your Home screen.

# **Connecting to Wi Fi**

- 1. From the Home screen, tap the Menu button. Tap Settings then tap Wireless and Networks.
- 2. Tap Wi Fi settings, and tap the name of the network you would like to join. Type in the password and tap Connect. Once connected, a Wi Fi signal icon appears on the top of the screen to indicate that your eReader is connected to the Internet.
- 3. Press the Home button to return to the Home screen.

### **Basics of Reading**

- 1. On your Home screen, you will see a large mosaic of books. These are your most recently downloaded or opened books — up to five. You can tap a book cover to open it, or you can find your books in your Library. To open a book in your Library, tap Library on your Home screen, then tap the book you would like to read. Tap Start Reading.
- 2. To turn pages, swipe backwards and forwards, or tap on the sides of the screen. Tap the center of the screen to bring up the Reading menu.
- 3. While reading, you can press the Menu button or tap the center of the screen to bring up various options. Some options include Change Fonts and Select Text. With Select Text, you can highlight, add notes, and share to Facebook. Press the Back button to continue reading.

4. You'll find three free color books in your Library, so you can start reading right away. When you're done reading, you can press the Home button to take you back to the Home screen.

# **Purchasing Books**

1. There are two ways to purchase books — on the Kobo Vox itself and from your computer.

#### Kobo Vox:

- i. From the Home screen, tap Shop Kobo. You must have a Wi Fi connection to shop.
- ii. Once the app opens, you will be in the Kobo Store. You can browse over 2.2 million books and find new releases and bestseller lists. To search the store, tap the search box, then enter an author or title to search for and tap Go.
- iii. Once the results come up, tap the book you're interested in. You can read about the book or get a preview. When you are ready to buy, tap Buy Now.
- iv. If this is your first time purchasing a book, you will need to enter your billing address and credit card information. Tap Buy Now. Your book will start downloading. Tap Go To Library to find it.
- v. When you are done shopping, press the Home button to return to the Home screen.

### Purchasing From Computer:

- i. To buy a book using your computer, go to the Kobo website at [www.kobobooks.com.](http://www.kobobooks.com) Find a book by browsing or searching the Store, and click on it to see more information. When you're ready to buy, click Buy Now.
- ii.Sign in to Kobo and confirm your purchase. If this is your first time purchasing a book, you will need to enter your billing address and credit card information.
- iii. Your book will download to your Kobo Vox and will appear in your Library. If you do not see your new book, double check your Wi Fi connection.

### **Reading Life**

- 1. From the Home screen, tap Reading Life, then tap Get Started. Reading Life is Kobo's social reading platform. You can track how many books you've read and your time spent reading. Earn awards by reading, and share quotes and more with your Facebook friends.
- 2. Press the Home button to return to the Home screen.

### **Setting Up Email**

- 1. From the Home screen, tap the All Apps icon, then tap Email.
- 2. Type in your email address and password, then tap Next. If your email settings cannot be set up automatically, you will need to manually set up your email account. Your email provider will be able to help you with these settings.
- 3. You can give this email account a name, which is helpful to organize multiple email addresses. You will also need to set your name to display on outgoing messages. Tap Done to finish setting up your email account.
- 4. Tap an email to read it. Press the Back button to return to your inbox. Press the Menu button to compose a new message or bring up account settings. When done, press the Home button to return to the Home screen.

#### **Buying Apps**

- 1. To download apps, from the Home screen tap the All Apps icon, then tap Get Apps.
- 2. You are now in the Get Apps store. Tap the Search field to bring up the keyboard. Type an app name or description in the search bar, then tap Go. You can find over 15,000 free apps in the Get Apps store, including such favorites as Angry Birds, Cut the Rope, Pulse News, and more.
- 3. Scroll down to find an app, tap to select it, then tap Download. The app will now download to your Kobo Vox.
- 4. In the top left corner, tap and drag the down arrow. Tap the app download and tap Install. Once the app has installed you can tap Open to use it. To close the app, press the Home button to go back to the Home screen.

5. In order to set up your Facebook account, tap the Facebook icon on the Home screen. Type in your email address and password, then tap Log In. Tap Remember to save your password. Tap the Menu icon to bring up Facebook's features such as your News Feed, Messages, Friends, and more. You can always return to the Kobo Vox Home screen by pressing the Home button.

## **Browsing the Internet**

- 1. From the Home screen, tap the Browser icon. Use the Google Search Bar to search, then tap Go.
- 2. When you're done browsing, press the Home button to return to the Home screen.

# **Finding Help**

1. If you need help using your eReader, you can use the built-in Help feature. Tap the Home button on your Kobo Vox. Swipe from left to right, then tap Help. Tap the text field and type in your question using the keyboard. For example, "How do I change font size on my Kobo Vox?" Tap Ask. Your answer will appear.